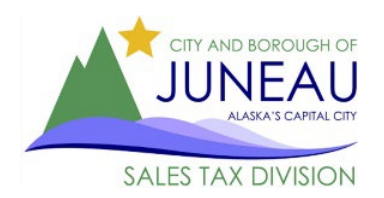

# FAQ eGovern

# <span id="page-0-2"></span>**Frequently Asked Questions:**

- \* [I'm having trouble creating a profile. What should I do?](#page-5-0)
- $\cdot \cdot$  [I'm having problems with the system not working properly.](#page-0-0) What can I do?
- ◆ [I reset my password but I can't get the new password to work.](#page-0-1)
- $*$  [It's telling me that my email address is already in use. What does this mean?](#page-1-0)
- ❖ [I'm on the home screen, where do I go from here?](#page-1-1)
- [I'm trying to file my return but the Period Covered isn't available](#page-1-2)
- ❖ I [keep getting a "Please enter a value" error.](#page-2-0)
- ◆ [I didn't have any business activity in during the filing period. How do I report that online?](#page-2-1)
- My sales [tax amount due is a negative number. What should I do?](#page-2-2)
- \* [I'm not sure what exemption codes to use. Where can I find that information?](#page-2-2)
- $\div$  I can't get the optional [discount to work/the optional discount is greyed out.](#page-2-3)
- ❖ [I made a mistake on my return and have already submitted it. How can I correct this filing?](#page-3-0)
- $\bullet$  [I want to pay an amount that is different than the amount listed under "Make a Payment"](#page-3-1)
- ◆ [Do I have to pay online to take the timely discount?](#page-3-2)
- ◆ [I forgot to print my return before submitting it. How can I get a confirmation?](#page-4-0)
- ◆ [I have more than one sales tax account. Can I file for multiple accounts under the same profile?](#page-4-1)
- ◆ [I need to change my contact information. Can I do that online?](#page-4-2)
- [I want to close my CBJ Sales Tax account. How can I do that?](#page-4-3)

## <span id="page-0-0"></span>**I'm having problems with the system not working properly. What can I do?**

Enable JavaScript on your current browser or try another web browser. JavaScript must be enabled for eGovern to work. A quick web search will provide instructions on how to enable JavaScript in your browser of choice. If that doesn't work, please call us between 8am and 4:30 pm, Mon-Fri at 907-586-5215 ext. 4901.

#### *[\(Return to the Top\)](#page-0-2)*

## <span id="page-0-1"></span>**I reset my password but I can't get the new password to work.**

Unfortunately, our system doesn't tell you when you have entered a password that doesn't meet the required criteria; it simply doesn't work. Please be sure that your new password has the following:

- Starts with an Alpha Character
- Is between 8 and 16 characters long
- Contains at least one number, and
- Contains at least one special character. *Allowed characters are:* !@#\$%^&\*

If you are still having problems, and have already tried enabling JavaScript, please call the Sales Tax Office at 907-586-5215 ext. 4901 between 8am and 4:30 pm, Mon-Fri.

## <span id="page-1-0"></span>**It's telling me that my email address is already in use. What does this mean?**

The eGovern system will only allow one online profile per email address. If you have multiple sales tax accounts that you would like to report under a single profile, please see the [instructions](#page-4-1) here. If you believe that you have received this notice in error, please call the Sales Tax Office at 907-586- 5215 ext. 4901 between 8am and 4:30 pm, Mon-Fri.

#### *[\(Return to the Top\)](#page-0-2)*

## <span id="page-1-1"></span>**I'm on the home screen, where do I go from here?**

From the home page, choose one of the following options

- 1. Online Services
	- o "Make a payment"
		- To pay a past due balance [instructions here](https://chstm2y9cx63tv84u2p8shc3-wpengine.netdna-ssl.com/wp-content/uploads/2021/10/Making-a-Payment_balance_2021.pdf)
		- To make a deposit payment [instructions here](https://chstm2y9cx63tv84u2p8shc3-wpengine.netdna-ssl.com/wp-content/uploads/2021/10/Making-a-Payment_deposit_2021.pdf)
		- To pay sales tax on a return that has already been filed [instructions here](https://chstm2y9cx63tv84u2p8shc3-wpengine.netdna-ssl.com/wp-content/uploads/2021/10/Making-a-Payment_with-return_2021.pdf)
	- o "File my Sales Tax Return"
		- $\circ$  To file a current or past due sales tax return [instructions here](https://juneau.org/finance/sales-tax-online-payment)
		- $\circ$  To renew your resale card [instructions here](https://chstm2y9cx63tv84u2p8shc3-wpengine.netdna-ssl.com/wp-content/uploads/2021/10/Renewing-Resale-of-Goods-Certificate_2021-1.pdf)
- 2. Manage My Profile
	- o To change your email address
	- o To change your password
	- $\circ$  If you need to make other account changes, please contact the sales tax office between 8am and 4:30 pm, Mon-Fri at 907-586-5215 ext. 4901 or [sales.tax.office@juneau.org](mailto:sales.tax.office@juneau.org)
- 3. User Guides
	- o Contains links to Step-by-Step User Guides and Filing Instructions.
- 4. Reports
	- o To view current or past years sales tax filings [instructions here](https://chstm2y9cx63tv84u2p8shc3-wpengine.netdna-ssl.com/wp-content/uploads/2021/10/eGov-Reports_2021.pdf)

#### *[\(Return to the Top\)](#page-0-2)*

#### <span id="page-1-2"></span>**I'm trying to file my return but the Period Covered isn't available**

There are a couple of possible reasons that period you wish to file isn't showing up.

1. You may have selected the wrong filing year. Be sure to select the appropriate filing year for the return. (i.e. 4Q returns should be filed in the year 2021, even if the current calendar year is 2022)

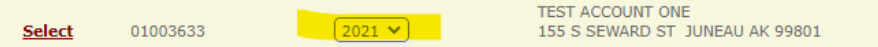

2. The sales tax office already has a return on file for this filing period. If you believe that is in error, please contact the sales tax office between 8am and 4:30 pm, Mon-Fri at 907-586 5215 ext. 4901 or [sales.tax.office@juneau.org](mailto:sales.tax.office@juneau.org)

#### <span id="page-2-0"></span>**I keep getting a "Please enter a value" error.**

There are two required fields on the sales tax return and both must have a number entered to be able to continue to the next screen. Those fields are: "Gross Sales" and "\$30 Optional Discount". If you do not wish to take the discount, or are not eligible for one, you can put a zero in that box.

#### *[\(Return to the Top\)](#page-0-2)*

#### <span id="page-2-1"></span>**I didn't have any business activity in during the filing period. How do I report that online?**

Follow the instruction to file a return. In the both the gross sales box and the timely discount box, put zero. Then continue through the process to submit your return.

#### *[\(Return to the Top\)](#page-0-2)*

#### <span id="page-2-2"></span>**My sales tax amount due is a negative number. What should I do?**

Your sales tax amount due should NEVER be a negative number. If you haven't submitted your return yet, please go back to the first entry page and review your reported sales tax numbers. Here are some items to review:

- Is your gross sales amount on line one equal to, or greater than, the total exemptions listed on line three?
- Have you entered any exemptions as negative numbers?
	- $\circ$  Sales tax exemptions cannot be a negative amount. If you need to correct a prior filing, see the [instructions for filing an amended return.](#page-3-0)
- Did you claim an exemption when you shouldn't have?
	- o Sometimes merchants are confused by the Resale of Goods and Resale of Services exemption line. These line are not meant for reporting your sales of goods or services, that should all be included in your Gross Sales on line one. All the amounts listed in lines 2A-2G5 should be sales that were **exempt from tax**.
- Still having problems? Contact the sales tax office before submitting your return between 8am and 4:30 pm, Mon-Fri at 907-586-5215 ext. 4901 o[r sales.tax.office@juneau.org](mailto:sales.tax.office@juneau.org)

#### *[\(Return to the Top\)](#page-0-2)*

#### **I'm not sure what exemption codes to use. Where can I find that information?**

You can find a list of our exemption codes here: [Link to Exemption Codes](https://juneau.org/wp-content/uploads/2021/09/Exemption-Summary-10.2021.pdf)

If you need more detailed information about a specific exemption, check out our [Sales Tax Guidelines](https://juneau.org/finance/sales-tax-guidelines) or contact the sales tax office between 8am and 4:30 pm, Mon-Fri at 907-586-5215 ext. 4901 or [sales.tax.office@juneau.org](mailto:sales.tax.office@juneau.org)

#### *[\(Return to the Top\)](#page-0-2)*

#### <span id="page-2-3"></span>**I can't get the optional discount to work/the optional discount is greyed out.**

Because the discount is optional, you have to opt into taking it by entering the discount amount on your sales tax return. Enter your discount amount on line six (6) of the sales tax return on the data entry page (before selecting continue.)

If you are on the page where all the boxes are greyed out, then you have gone one page too far. Please select "Previous" on the bottom of the page and then enter the discount amount on line six (6) before clicking continue.

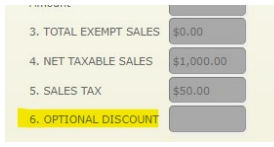

<span id="page-3-0"></span>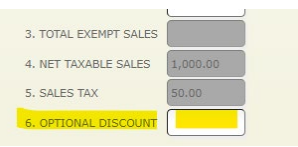

*If you see this, go back one step and enter discount here*

*[\(Return to the Top\)](#page-0-2)*

## **I made a mistake on my return and have already submitted it. How can I correct this filing?**

Once an online return has been submitted, you cannot make changes to that filing from the online portal. Please send in an amended return:

- 1. Go here to [download a fillable PDF](https://juneau.org/finance/sales-tax-forms) version of our filing form
- 2. Enter the corrected sales tax information (as it should have originally been filed), sign, and date.
- 3. Write "Amended Return" on the top and bottom of the form
- 4. Submit the return to the Sales Tax Office
	- Mail to 155 S. Seward St, Juneau, AK 99801
	- **Email to [sales.tax.office@juneau.org](mailto:sales.tax.office@juneau.org) (only if no payment required)**
	- Multiple drop box locations in Juneau
	- **In-person at City Hall, 155 S. Seward St**

## <span id="page-3-1"></span>*[\(Return to the Top\)](#page-0-2)*

## **I want to pay an amount that is different than the amount listed under "Make a Payment"**

You can change the amount of your payment during the second step of the payment process.

1. Select the amount shown for the filing period you wish to pay.

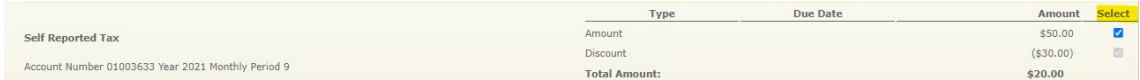

- 2. Click Next Step
- 3. In the "Amount to Pay" box, type in the amount of your payment and click next step.

#### *[\(Return to the Top\)](#page-0-2)*

#### <span id="page-3-2"></span>**Do I have to pay online to take the timely discount?**

No. The timely discount is tied to filing a return, not to making a payment. Here are the steps to taking the sales tax optional timely discount:

- 1. File your return [online](https://paycbj.ci.juneau.ak.us/) by the filing deadline.
- 2. Be sure to enter the discount amount on line six (6) of the sales tax reporting form.
- 3. Pay the sales tax amount due, by any method, before the filing deadline. **Payment options include:**
	- a. Mailing a paper check. *US Postmark will determine the date of payment.*
	- b. Making an online payment. *Online date stamp will determine date of payment.*
- *c.* Placing a check or money order in a CBJ lockbox at one of the following locations around Juneau. (*Be sure to write your sales tax account number and filing period on your payment.)*
	- i. SuperBear
	- ii. IGA
	- iii. City Hall
- d. Bringing your payment to the CBJ Payment Office, Mon-Fri from 8 am to 4:30pm

## *[\(Return to the Top\)](#page-0-2)*

## <span id="page-4-0"></span>**I forgot to print my return before submitting it. How can I get a confirmation?**

You can find copies of all the returns that have been submitted under Reports. Please follo[w these](https://chstm2y9cx63tv84u2p8shc3-wpengine.netdna-ssl.com/wp-content/uploads/2021/10/eGov-Reports_2021.pdf)  [instructions.](https://chstm2y9cx63tv84u2p8shc3-wpengine.netdna-ssl.com/wp-content/uploads/2021/10/eGov-Reports_2021.pdf)

Please Note the following:

- The report feature can take up to one (1) minute to populate the requested reports. Please be patient.
- The report pulls all periods from the requested filing year beginning with quarter one. If you don't see the report you are looking for, please use the printer icon to download a PDF version of the forms. As you page down, you will see the remaining periods filed.
- If you have linked multiple accounts to your profile, the reports feature will pull all the reports for the requested year for ALL LINKED ACCOUNTS.

#### *[\(Return to the Top\)](#page-0-2)*

#### <span id="page-4-1"></span>**I have more than one sales tax account. Can I file for multiple accounts under the same profile?**

Yes, we can we can connect up to five (5) additional accounts to your online profile. However, you must be authorized on each account before they can be linked. Please contact the CBJ Sales Tax office at 907-586-5215 ext. 4901 and we would be happy to help you with this process.

#### *[\(Return to the Top\)](#page-0-2)*

#### <span id="page-4-2"></span>**I need to change my contact information. Can I do that online?**

You **cannot** update your contact information online. Please contact the Sales Tax office if you need to update any of the following information:

- Mailing Address
- Business Name
- Contact Name
- Contact Phone Number
- <span id="page-4-3"></span>• User Name

## **I want to close my CBJ Sales Tax account. How can I do that?**

To close your CBJ Sales Tax account, please fill out [this form](https://juneau.org/index.php?gf-download=2021%2F05%2FBusiness-Sale-or-Closure-2021.pdf&form-id=22&field-id=11&hash=91653786ec8b0df5a0282d74d80a959e21e717e299c49531f3186ce22230af23) and email or mail it to our office. Our email address i[s sales.tax.office@juneau.org.](mailto:sales.tax.office@juneau.org)

## *[\(Return to the Top\)](#page-0-2)*

## <span id="page-5-0"></span>**I'm having trouble creating a profile. What should I do?**

Please following [these instructions.](https://chstm2y9cx63tv84u2p8shc3-wpengine.netdna-ssl.com/wp-content/uploads/2021/10/Profile-Creation_2021.pdf) If your sales tax account number starts with a zero (0), please be sure to include the leading zero when attempting to link your account.